#### Follett Destiny Quick Reference Guide

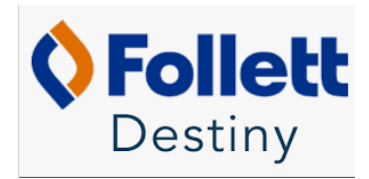

**Library & Information: Follett (http://destiny.sd28.bc.ca/)** Log onto SD28 Wesite Click on Library...Bottom of screen At the top right corner, click on login

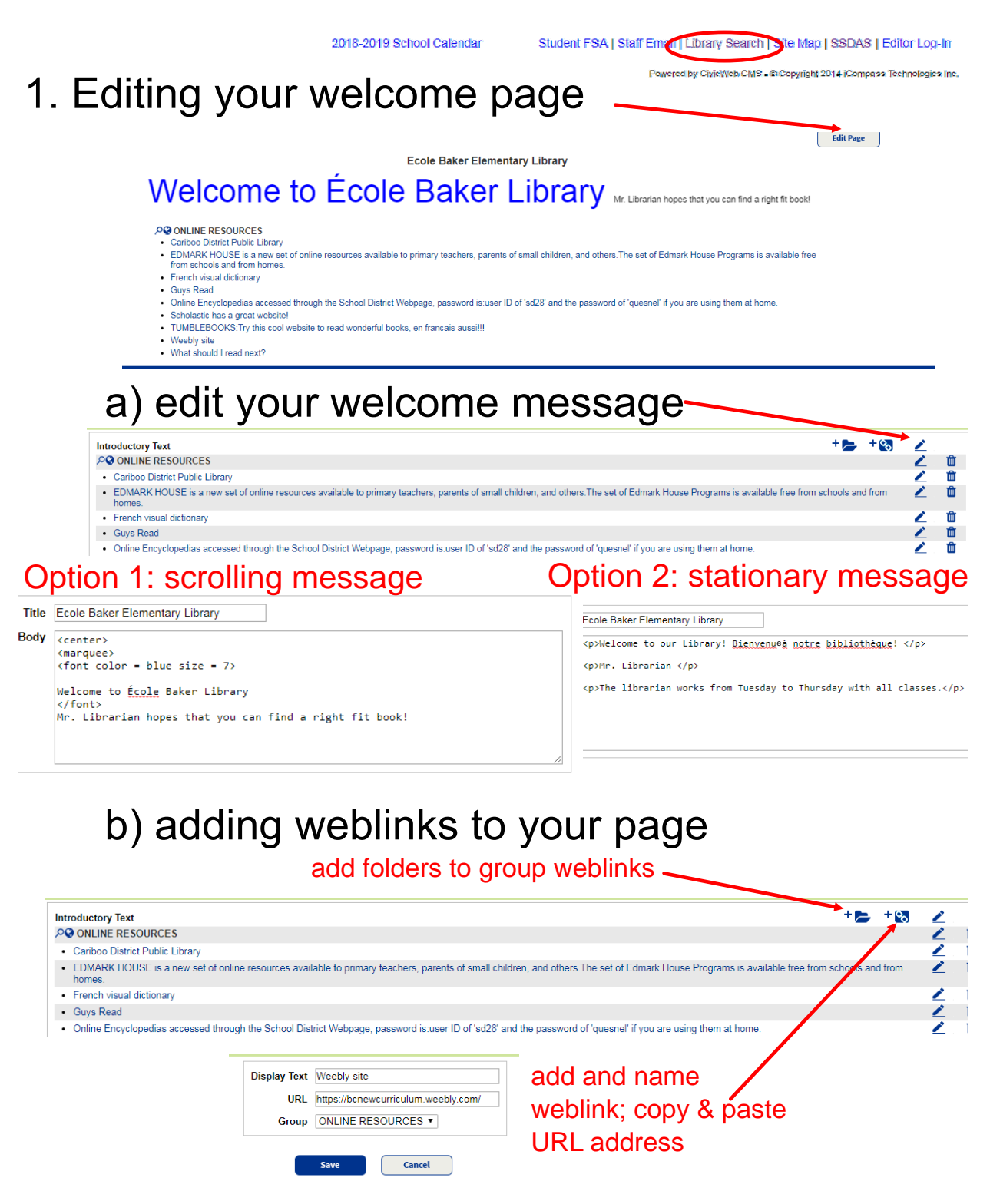

### 2. Checking out books

Click on Circulation tab  $\rightarrow$  Check Out  $\rightarrow$  Find - type in patron name  $\rightarrow$  click on correct patron when list pops up  $\rightarrow$  Find screen will come up again - this is where you scan bar code of book  $\rightarrow$  if scanned correctly the title will come up and you can continue scanning until done. There's an option to print a record of signed out books.

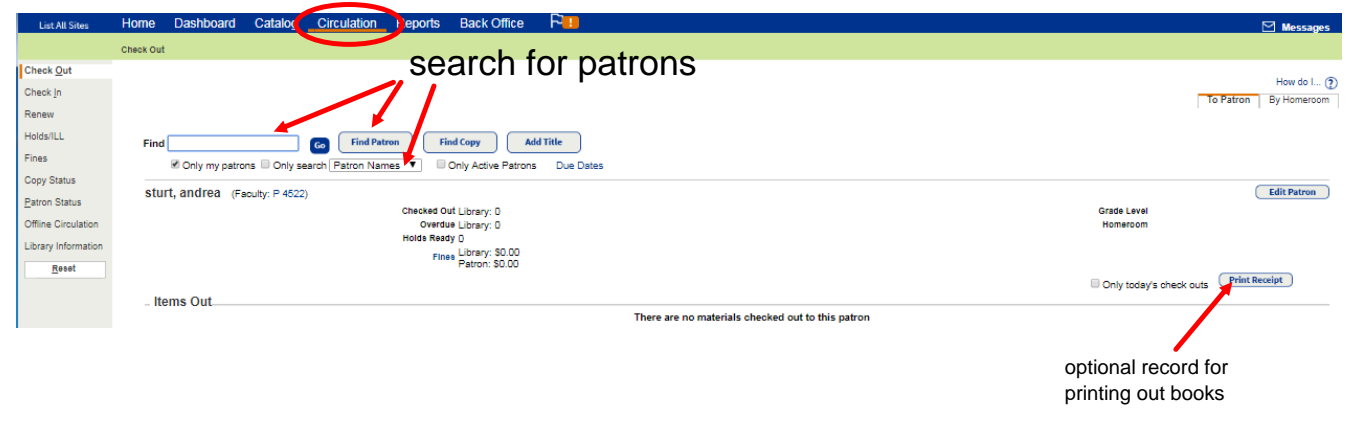

If the title is not in the library data you will get an error message that says unable to locate patron or copy. If this happens you will need to photocopy the front and back of book (note who checked it out) and refer to the instructions on **ADD title and or Patron**

Check and listen for messages "Transaction blocked" for students with fines. Other students will not be able to check out books until this question is answered.

#### 3. Checking in Books \* Go to Circulation and Check In

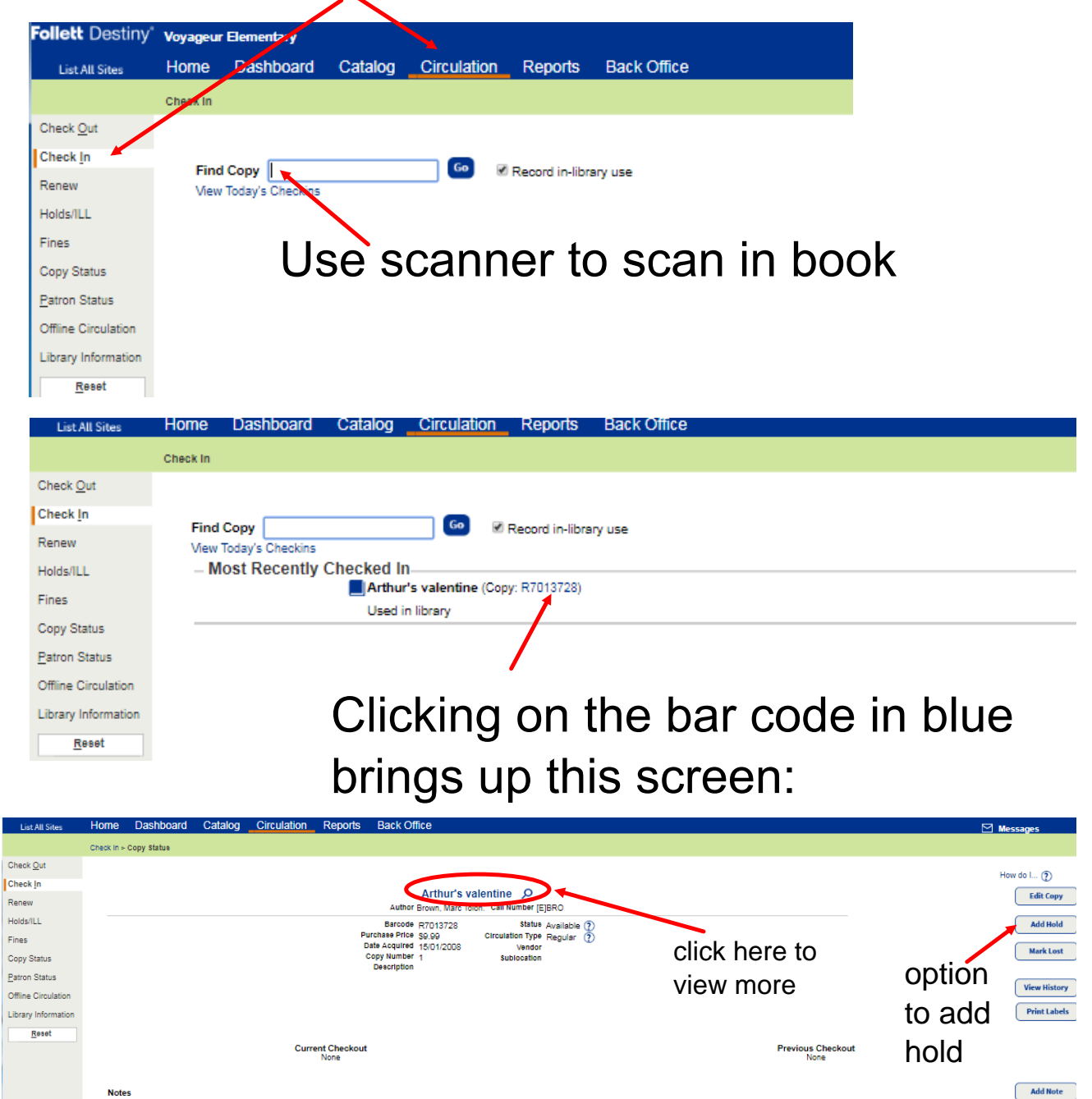

There are no notes for this copy

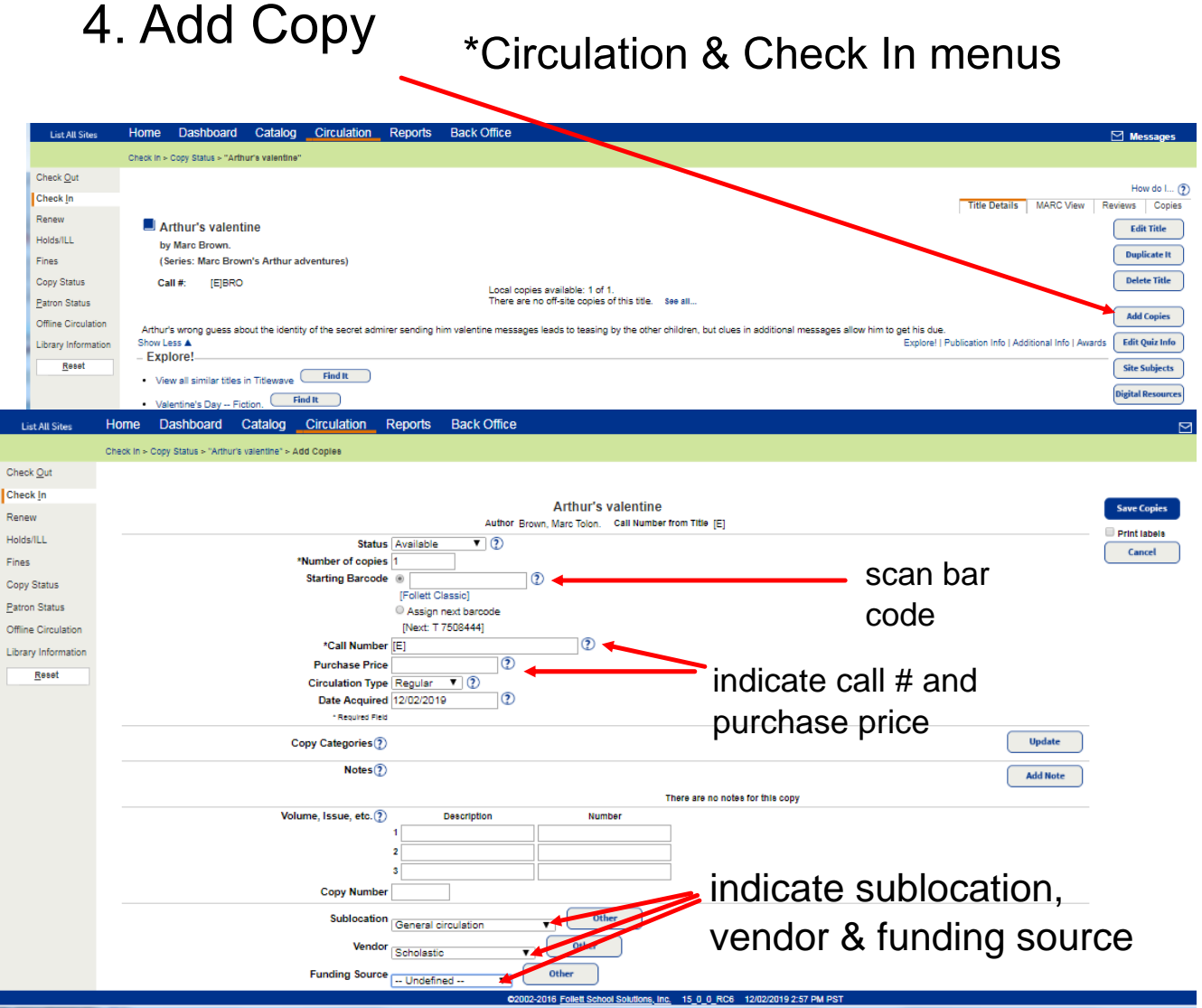

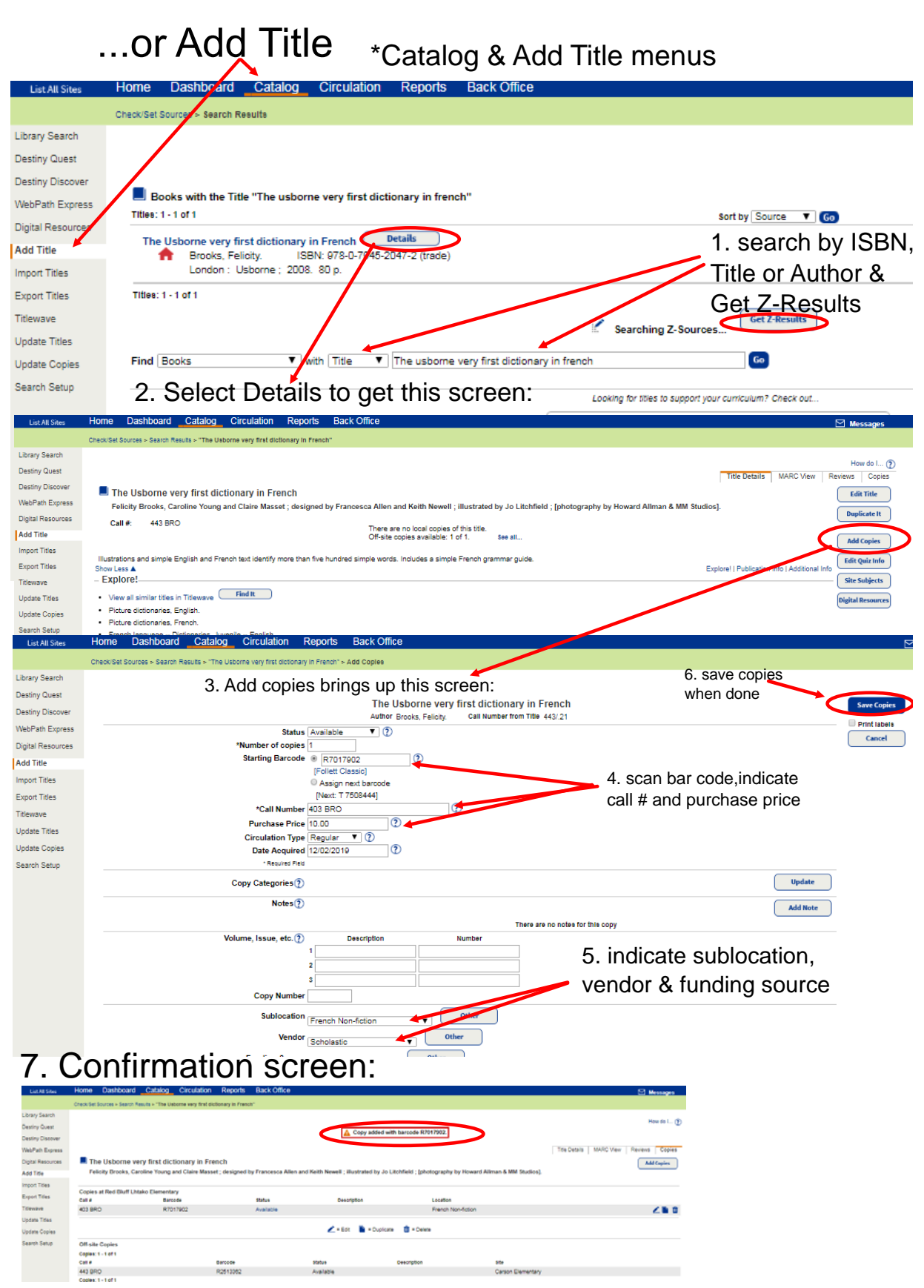

8. Double check with "Check in" test (Circulation & Check In):

5. Overdue notices: Letters home option A. Go to Reports, Patron reports & Current Checkouts/Fines

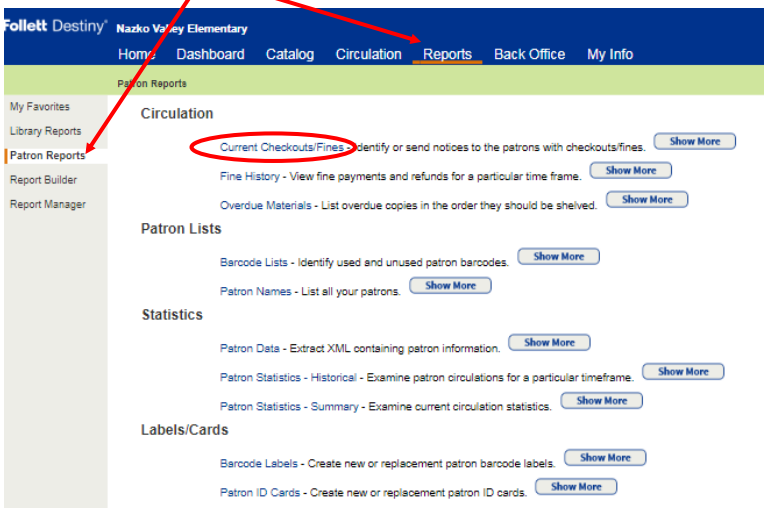

B. Select "Notices" for Format and Continue to the Details page

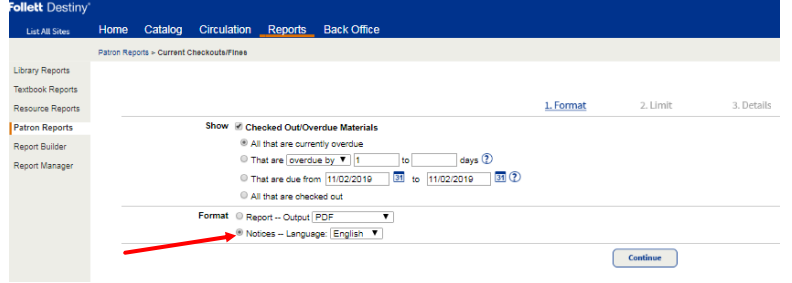

C. Note the option to Print 2 notices per page for letters to parents

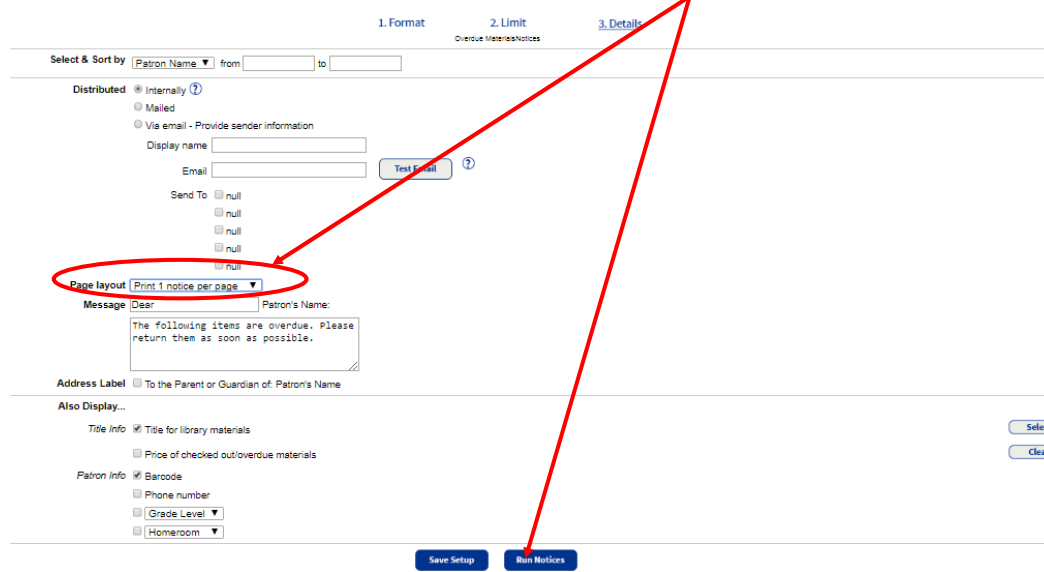

D. To view report, go to left menu "Report Manager", "Job Manager" in Back Office or manager or refresh page (Crlt-Shift-R) **C** 

#### Overdues: Class report for overdues option \* Reports, Patron Reports, Current checkouts/ Fines

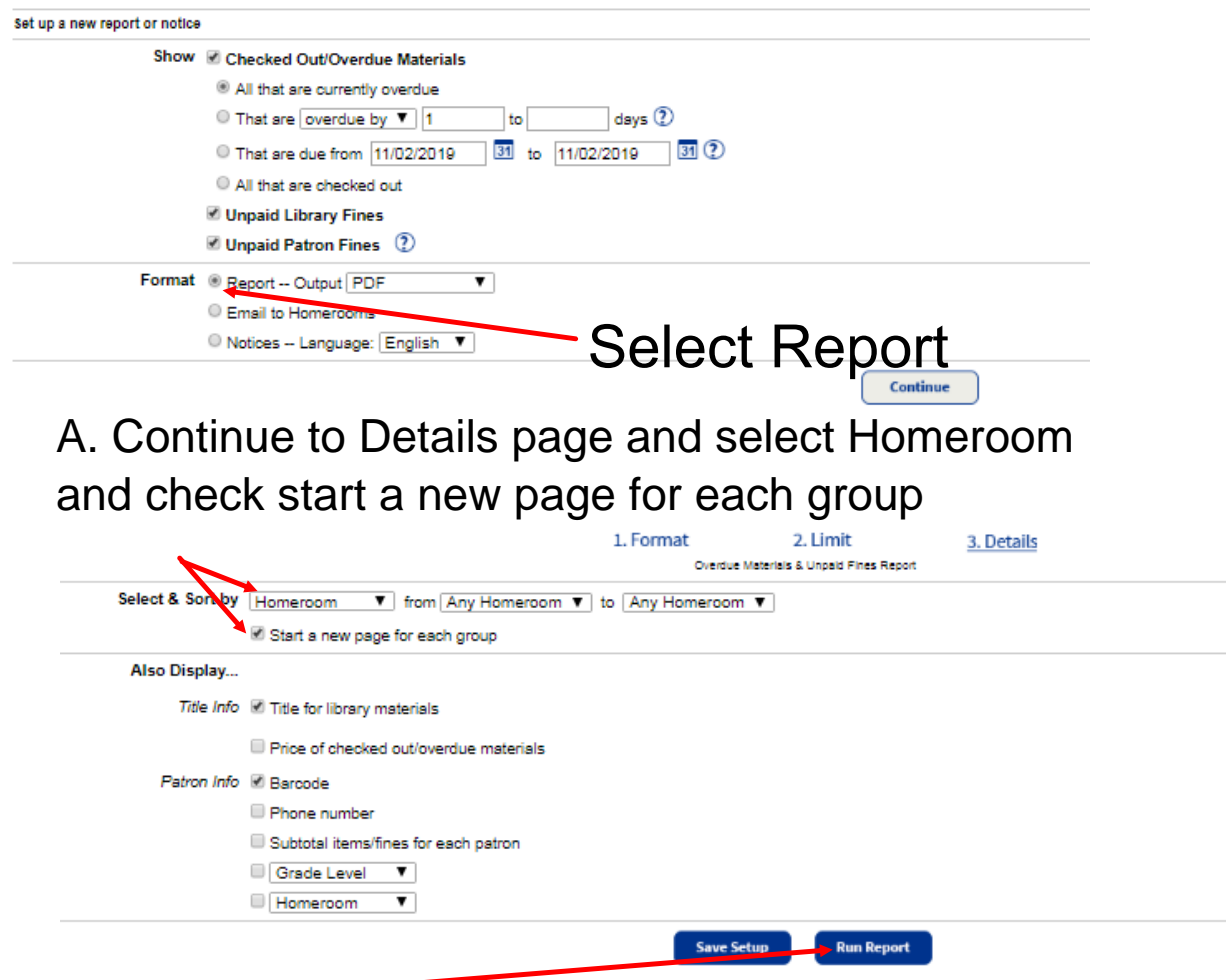

B. Run Report. To view report, go to left menu "Report Manager", "Job Manager" in Back Office or manager or refresh page (Crlt-Shift-R) $\mathcal{C}$ 

### 5. Add Patron

**\*\*New students should automatically get added to the Follett Destiny database with MyEd export updates.** Please contact helpdesk (Ctrl-Alt-H) or kevinsturt@sd28.bc.ca if you notice that a student has not been added after a few weeks. New staff can be added with the following instructions:

If **the patron is unable to be located, click on the tab "Back Office"** -> **Manage Patrons** and select **Add New Patron**

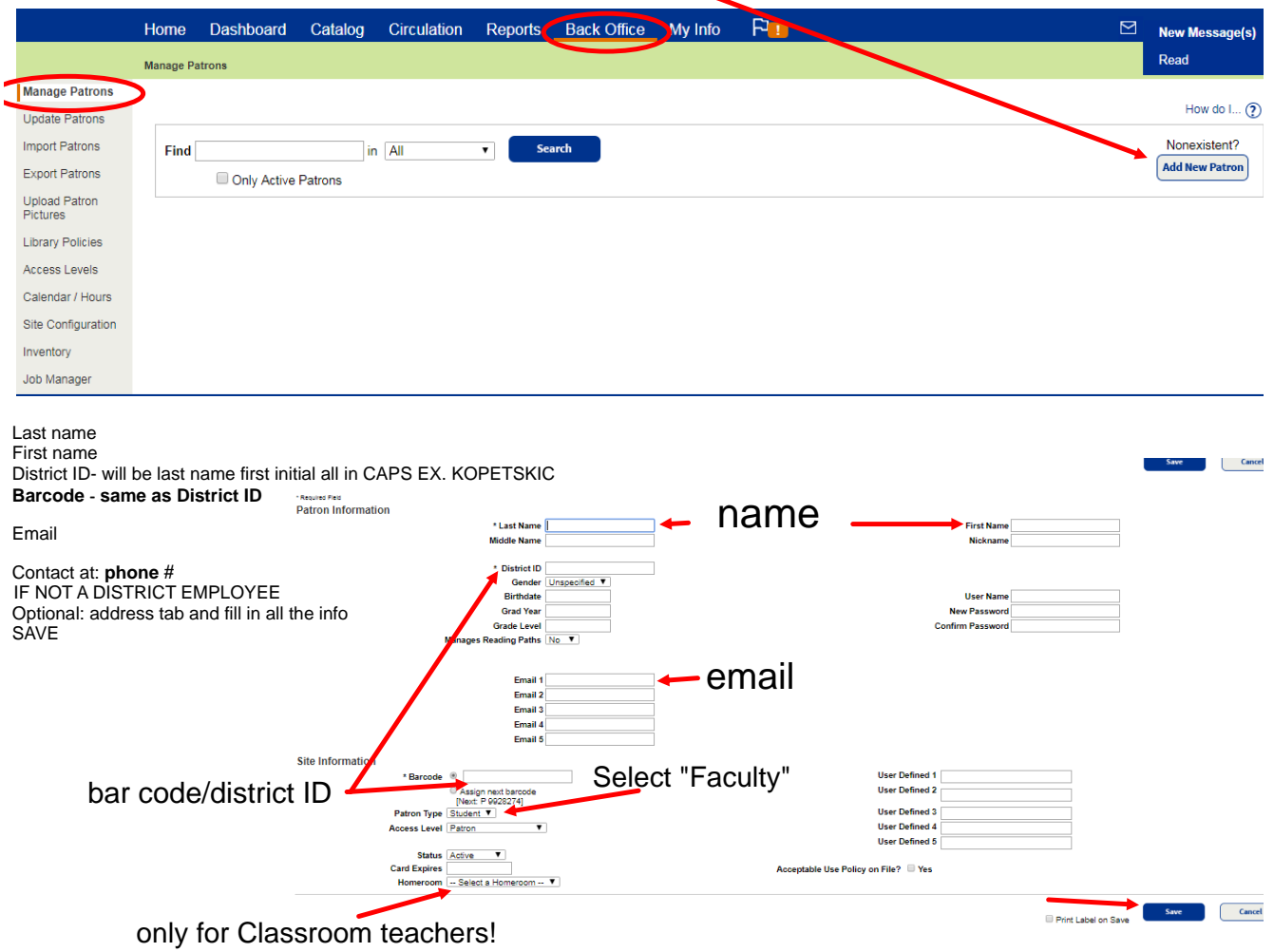

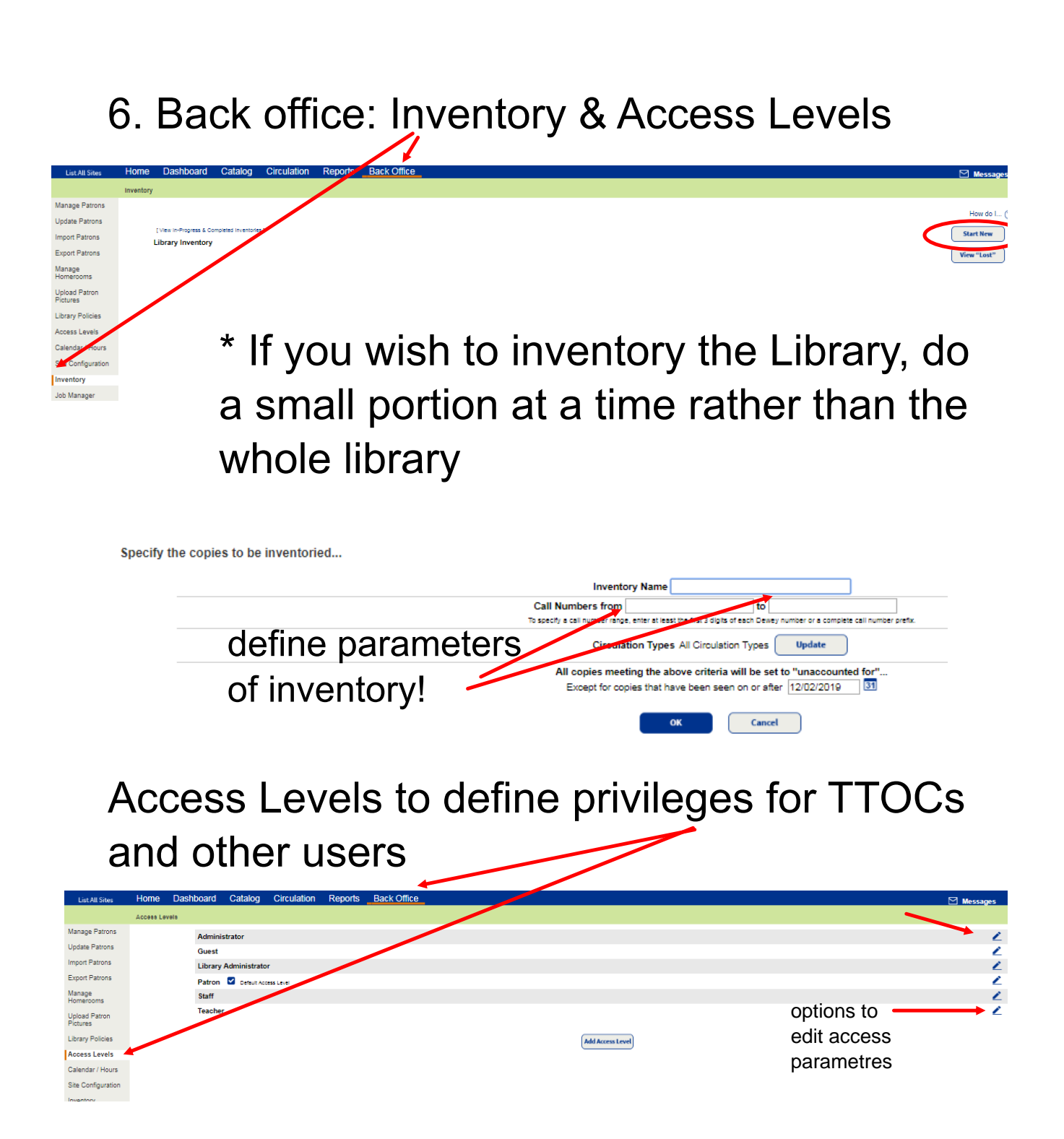

# 7. To Create Patron Bar codes by division:

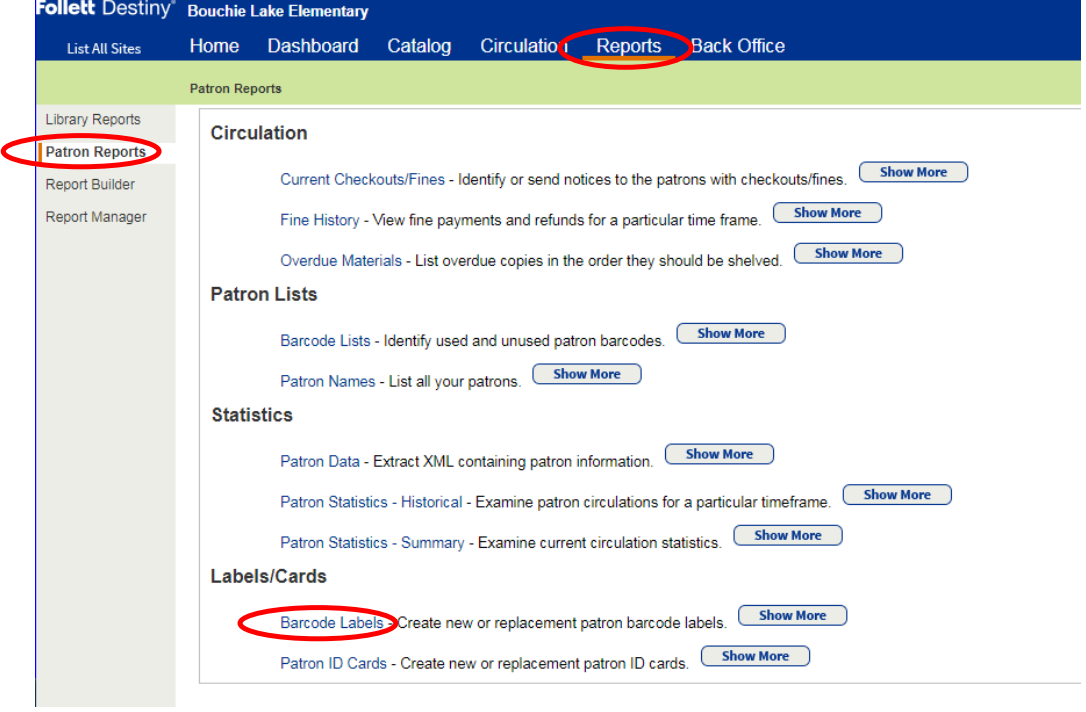

## Note these settings:

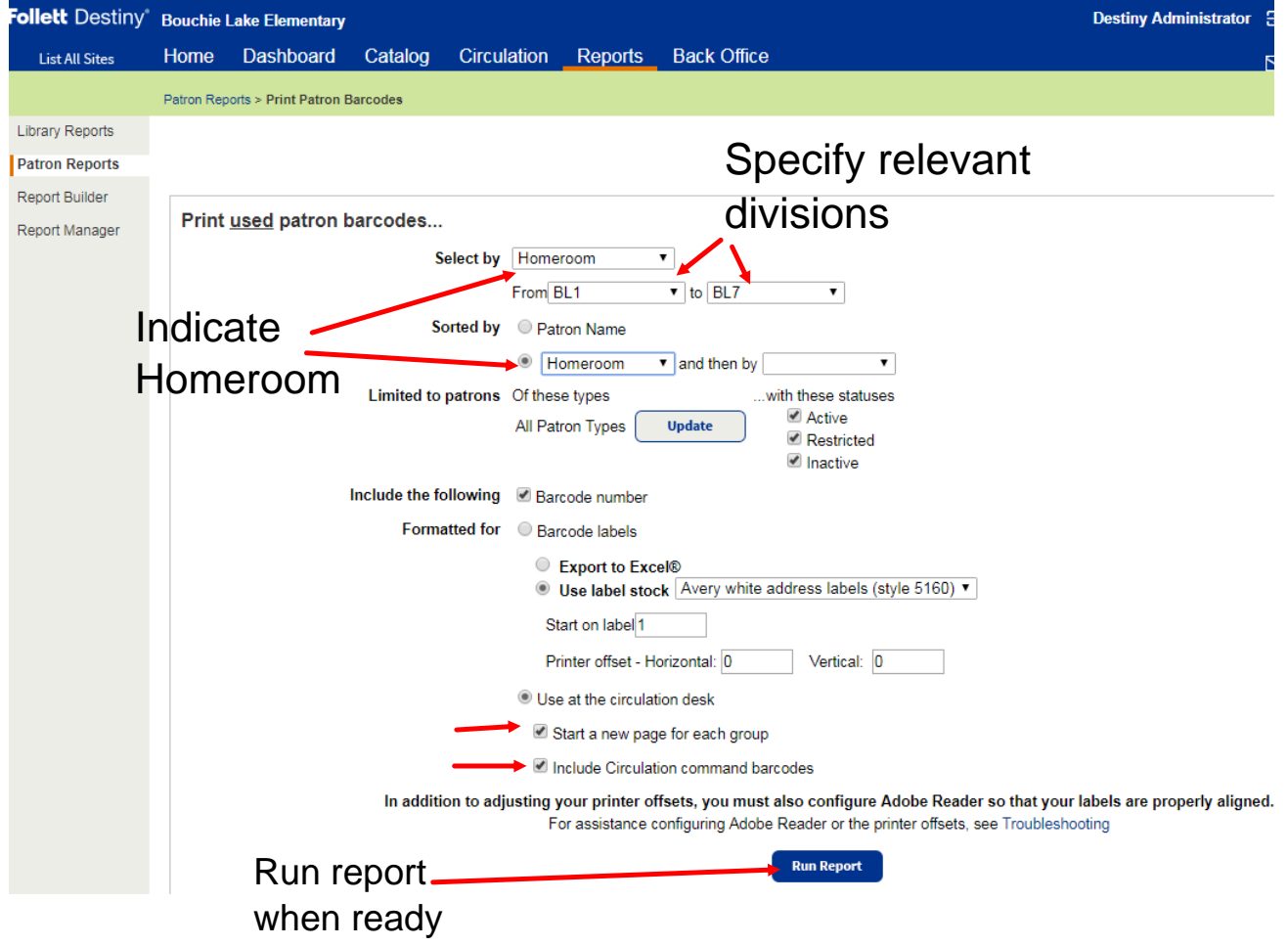

## Help/ Support

For technical assistance, contact:

1) Kevin Sturt (can issue more bar codes too!)

kevinsturt@sd28.bc.ca

250-992-0421

2) Destiny Follett

techsupport@follett.com

888.511.5114 + Option 3

\*\*they are quite helpful but will request your site access number, found at the Back Office & Site configuration area

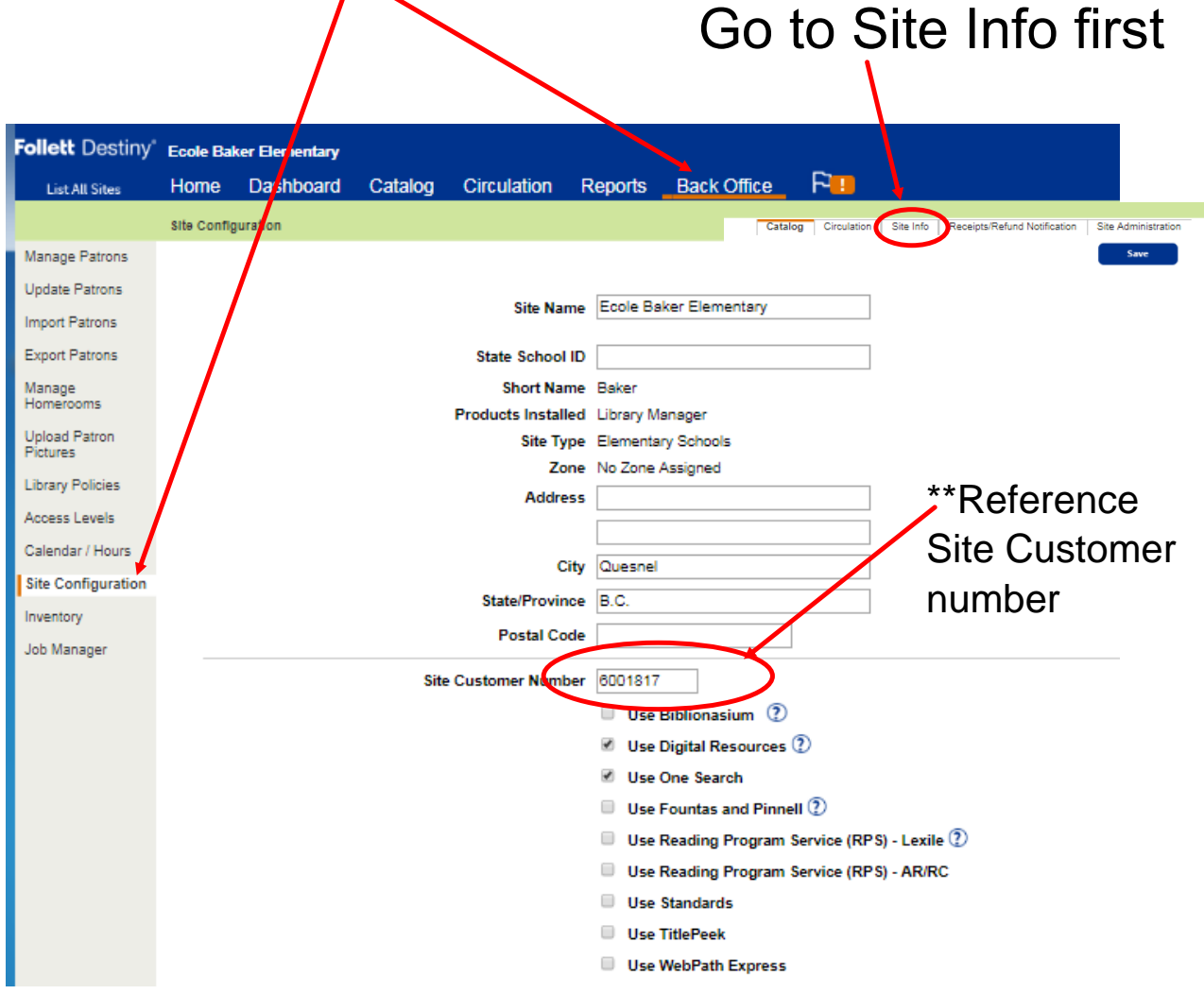

For Librarian assistance, contact:

\* Janet Penhale

janetpenhale@sd28.bc.ca 250-992-2613